# ACCESSING YOUR DIGITAL MEMBERSHIP CARD!

Thank you for your membership to Jenkins Arboretum & Gardens!

To access your digital membership card, or eCard, you will need:

- 1. Your Membership ID #
- 2. Your Last Name

Member households with more than one last name will have one last name set as the primary on record. It is this primary last name that you will need to use. Your shared eCard can be accessed from and downloaded to multiple devices.

You should have received a mailed letter about our revised membership program that included your Member ID and Last Name. If you have any questions, or if you lost that form, please email:

### **[membership@jenkinsarboretum.org](mailto:membership@jenkinsarboretum.org)**

You can access your eCard in two ways: by direct download to your native wallet or through the eMembership Card app.

# **1.) NATIVE WALLET** DOWNLOAD

You can download your eCard to the native wallet on your Apple or Android. To do so:

1. Click on the below button or full URL link.

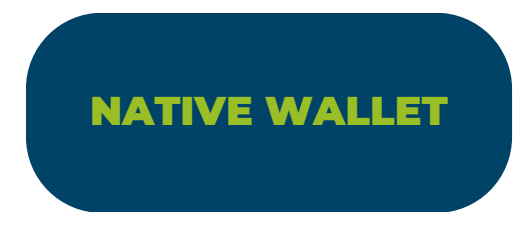

### **Full Link:**

**<https://museum.inficaresoft.com/wallet/link/SmVua2lucyBBcmJvcmV0dW0gYW5kIEdhcmRlbg==/>**

2. In the window that opens, provide your Member ID# and Last Name where prompted.

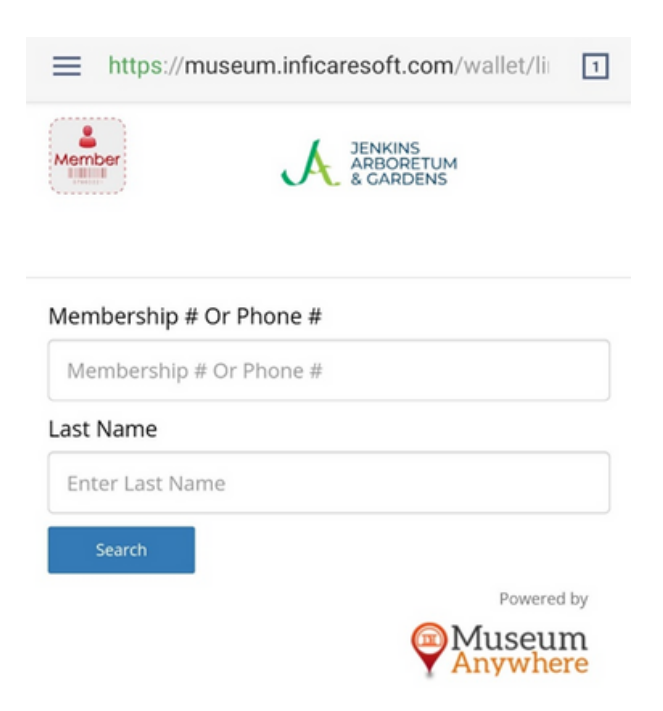

## 2.) eMEMBERSHIP<br>CARD APP CARD APP

The second option is to download the eMembership Card app from the app store. To do so:

1. Search for "eMembership Card" in your play store or use one of the buttons below. Install the app.

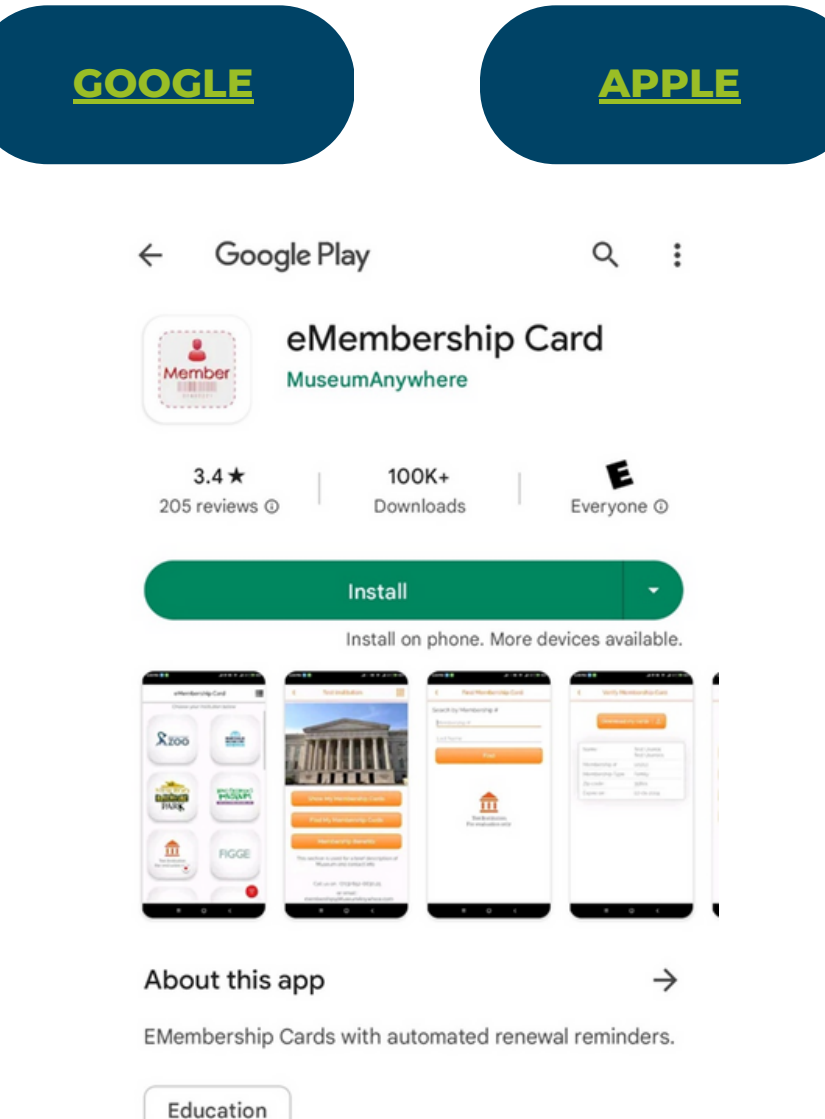

2. Open the app and find **Jenkins Arboretum & Gardens** as a listed Institution. You may either select our logo from the opening dashboard or search for "Jenkins Arboretum" using the search bar function. The institutions suggested on the Home page are populated by location.

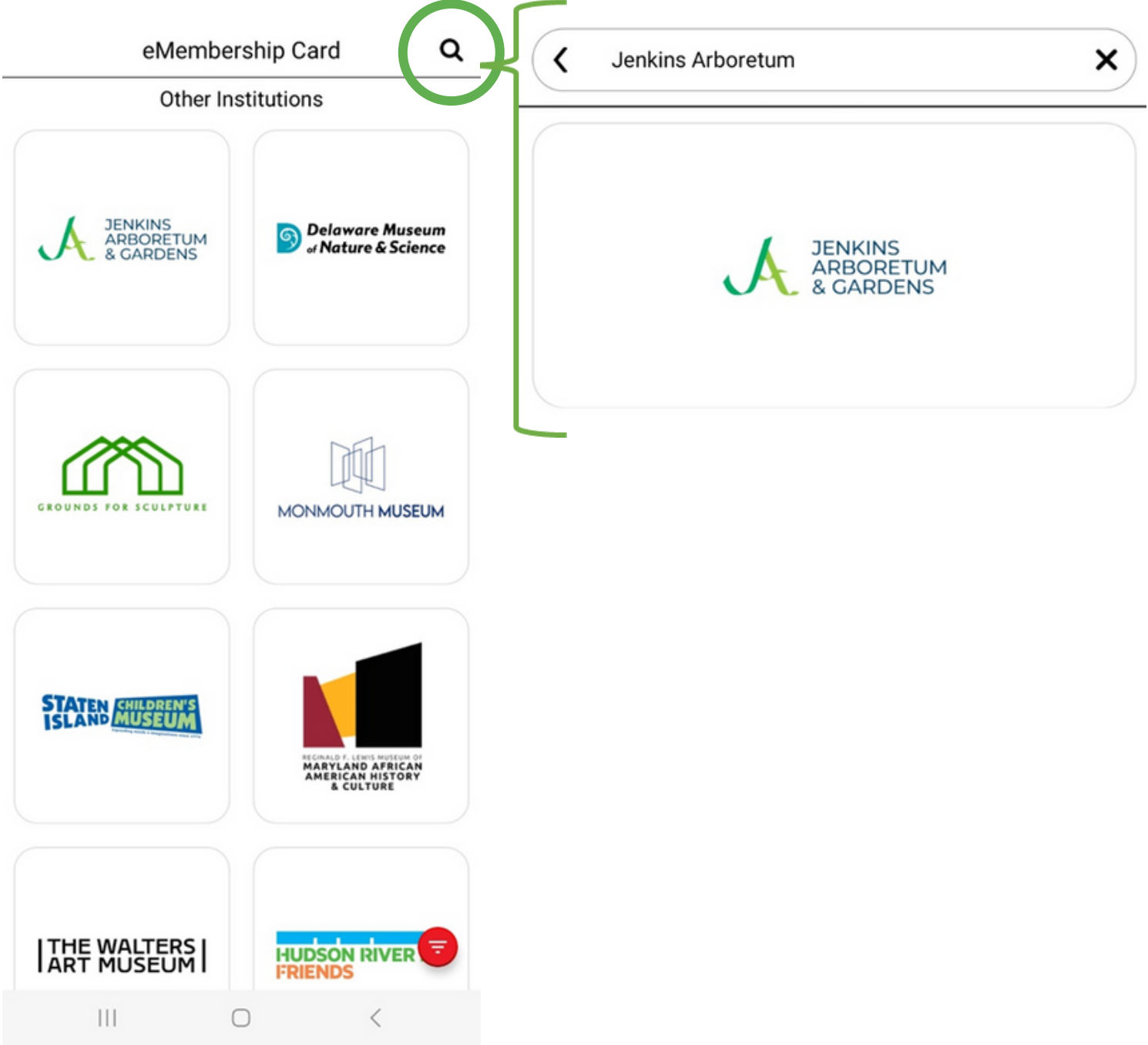

3.Next, it's time to log in. Click the **Find My Membership Cards** button and enter your **Membership #** and **Last Name** where prompted. Click **Find**.

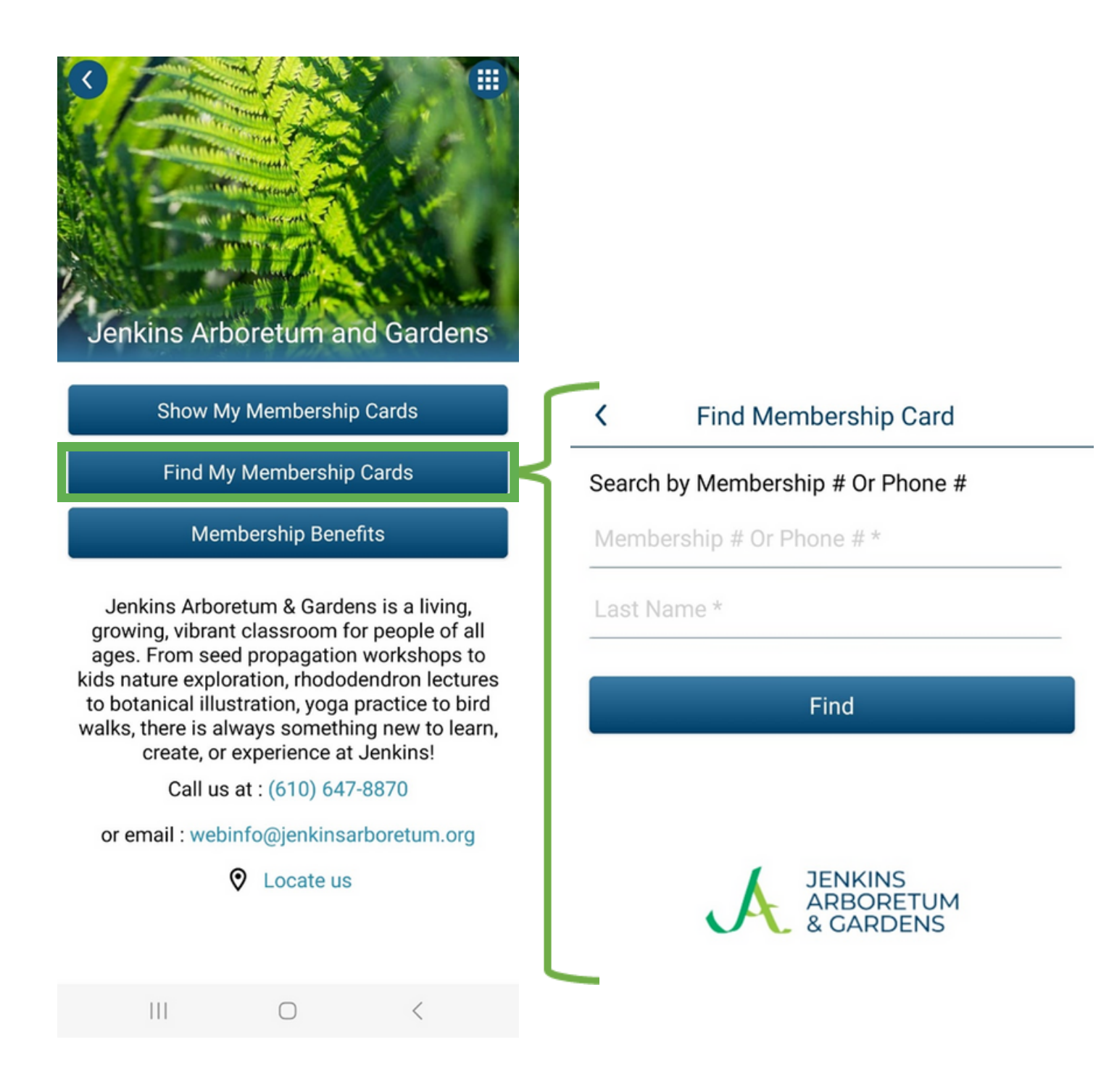

Return to the previous page with this back arrow.

### **NOTE**

If you enter the wrong Membership ID# and Last Name, you will receive the adjacent error message. Return to the previous page by clicking the back arrow in the left-hand corner. Then, reenter your information.

∢

### Verify Membership Card

No matches found. Please check the information you entered and try again. If you signed up or renewed today, please allow some time for your information to be available.

### For help

email: webinfo@jenkinsarboretum.org

or Call us at: (610) 647-8870

4. Select **Download my cards** to add your Jenkins membership card to your eMembership Card app.

Verify Membership Card

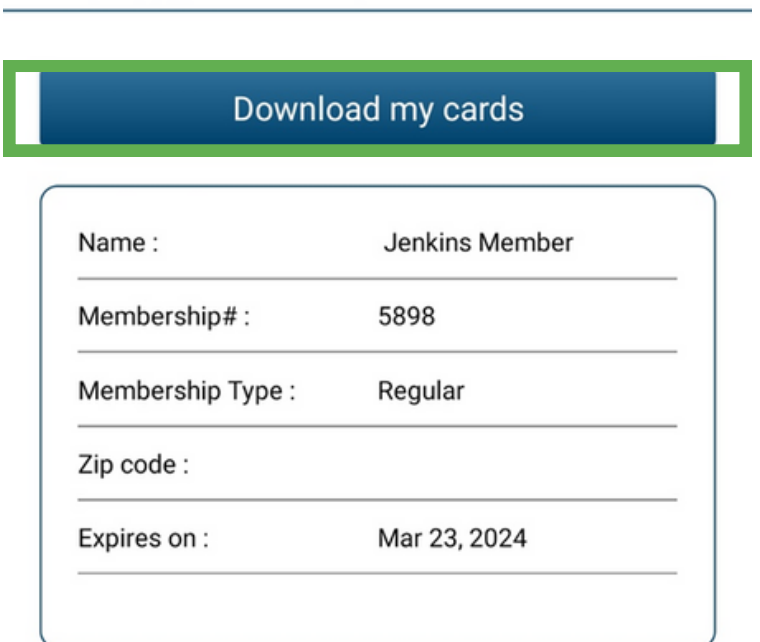

Once downloaded, you will be directed to the **Show Membership Card** page.

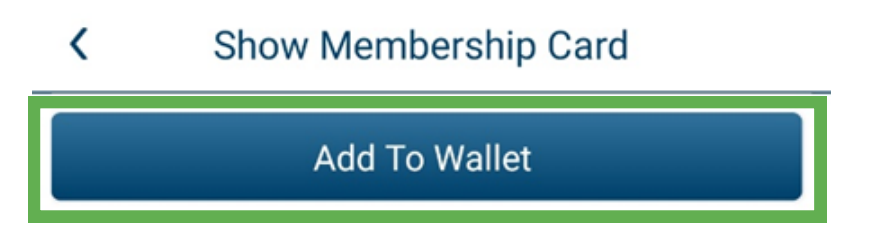

### **Optional:**

Here, you can download a copy of your membership card to your native phone wallet by clicking **Add To Wallet**.

There are two options for viewing your card: **Card View** and **Simple View**. Toggle between these views freely.

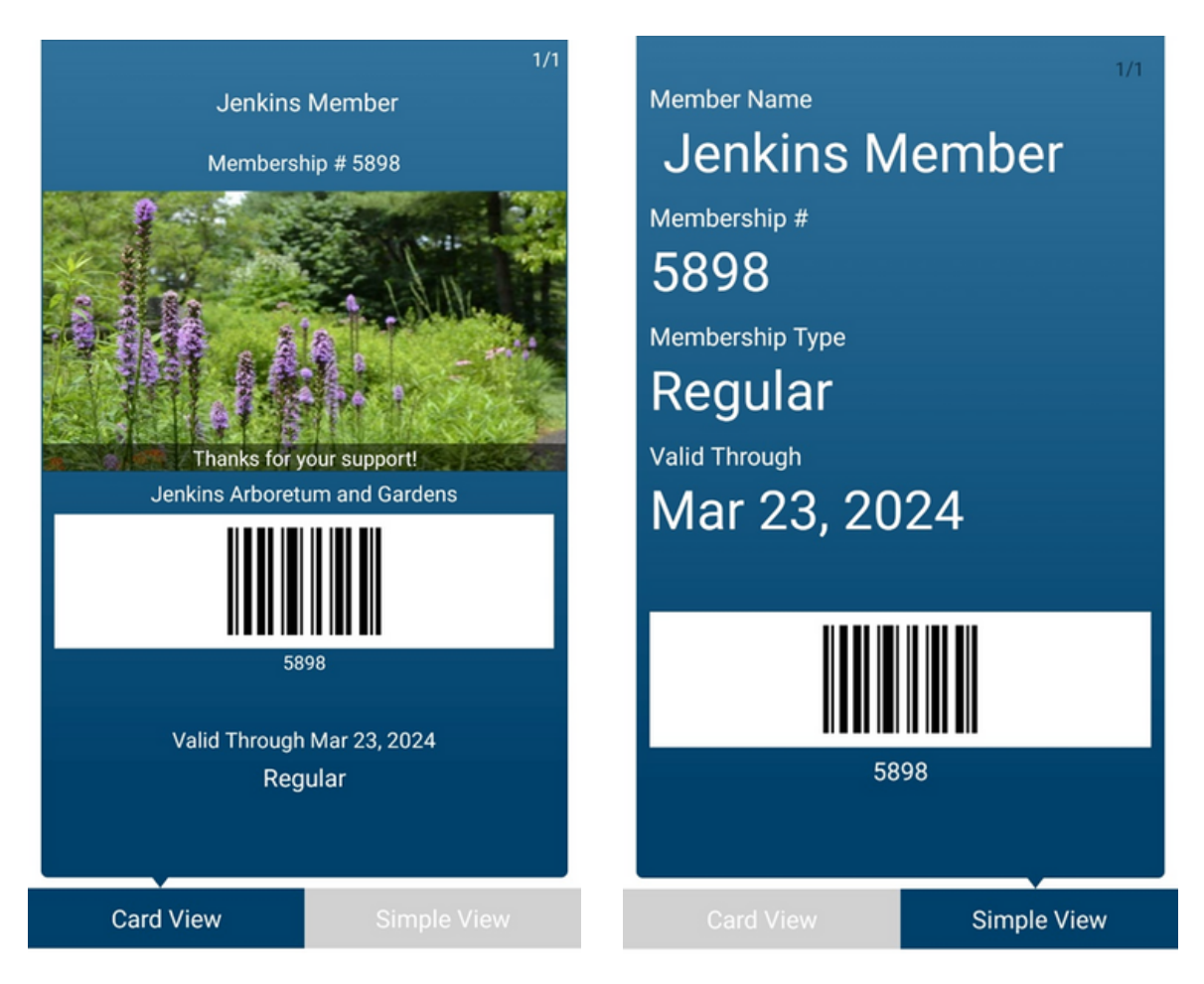

Return to the Main Page by clicking the back arrow left of **Show Membership Card**.

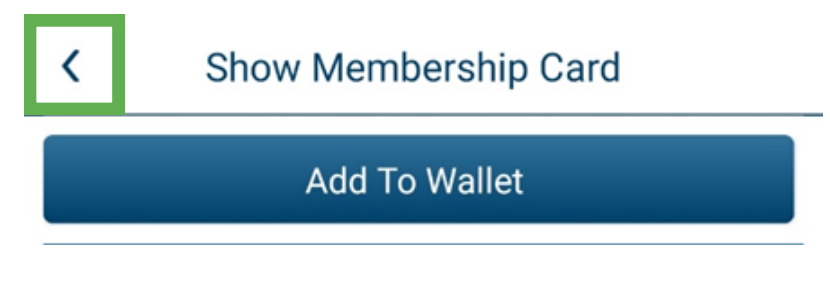

This is the Main Page. Here, you can view your membership card and membership benefits. You can also access additional materials through the grid in the upper-right corner.

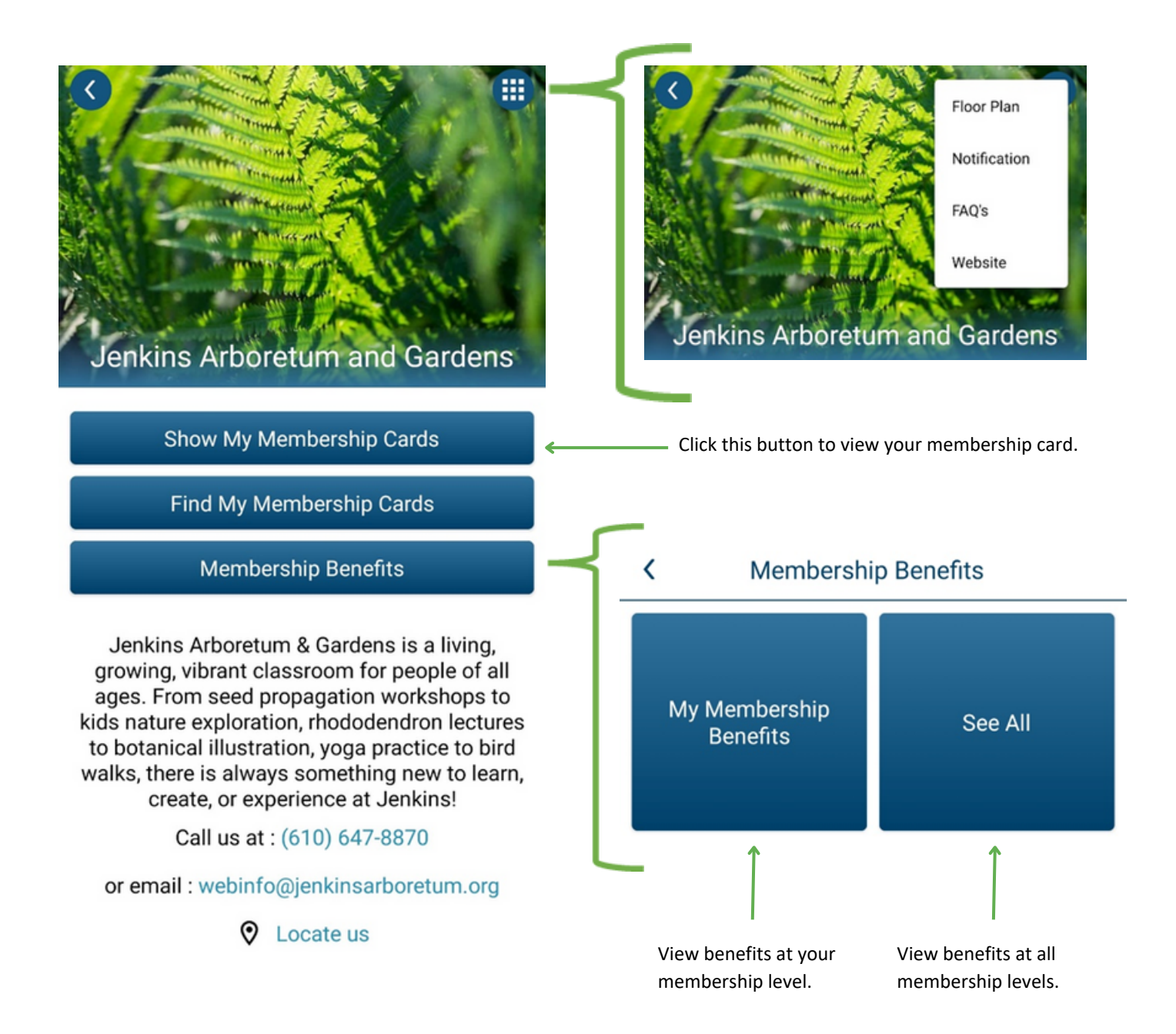

Next time you open your eMembership App, your membership card for Jenkins Arboretum & Gardens will appear on the home page under **My Membership**.

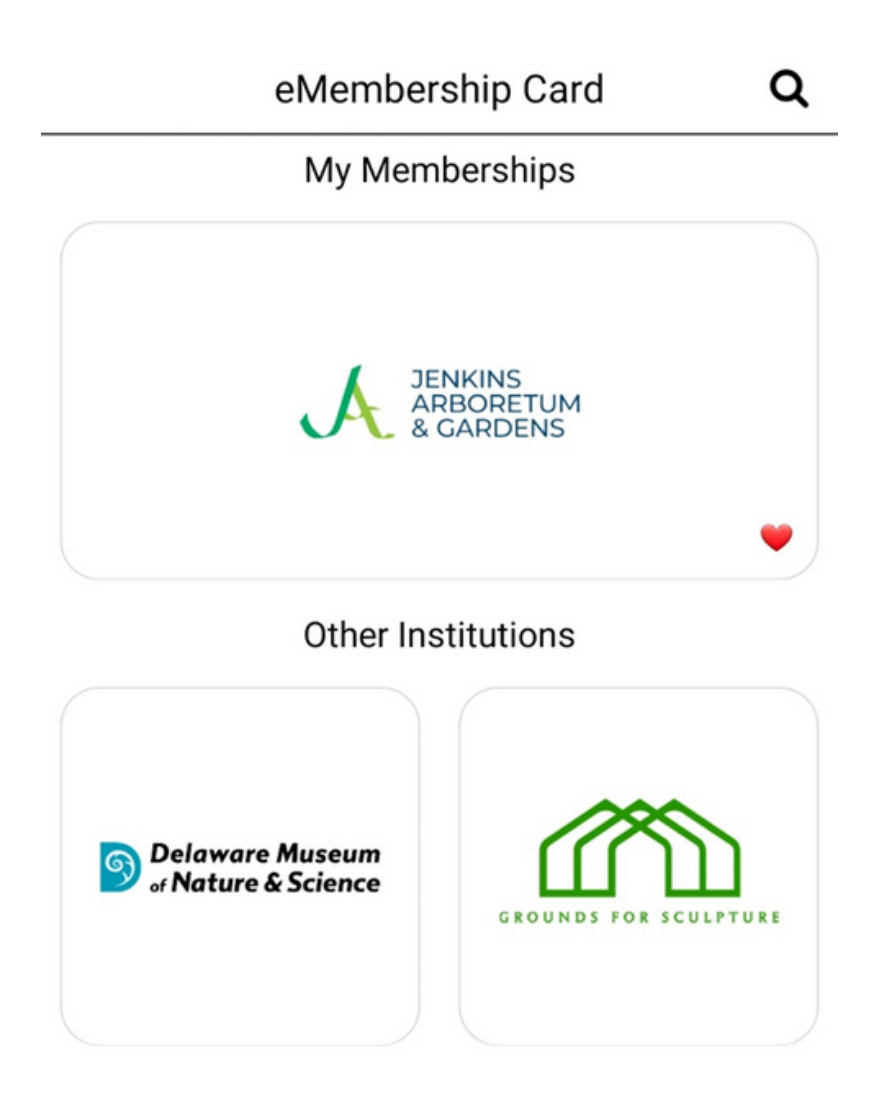

### Renewing Your Membership

You can renew your membership through the eMembership Card App. When your membership is due to expire within 30 days, a **Renew** button will become available through the **Show Membership Card** page. Click on this button to be redirected to the Jenkins website.

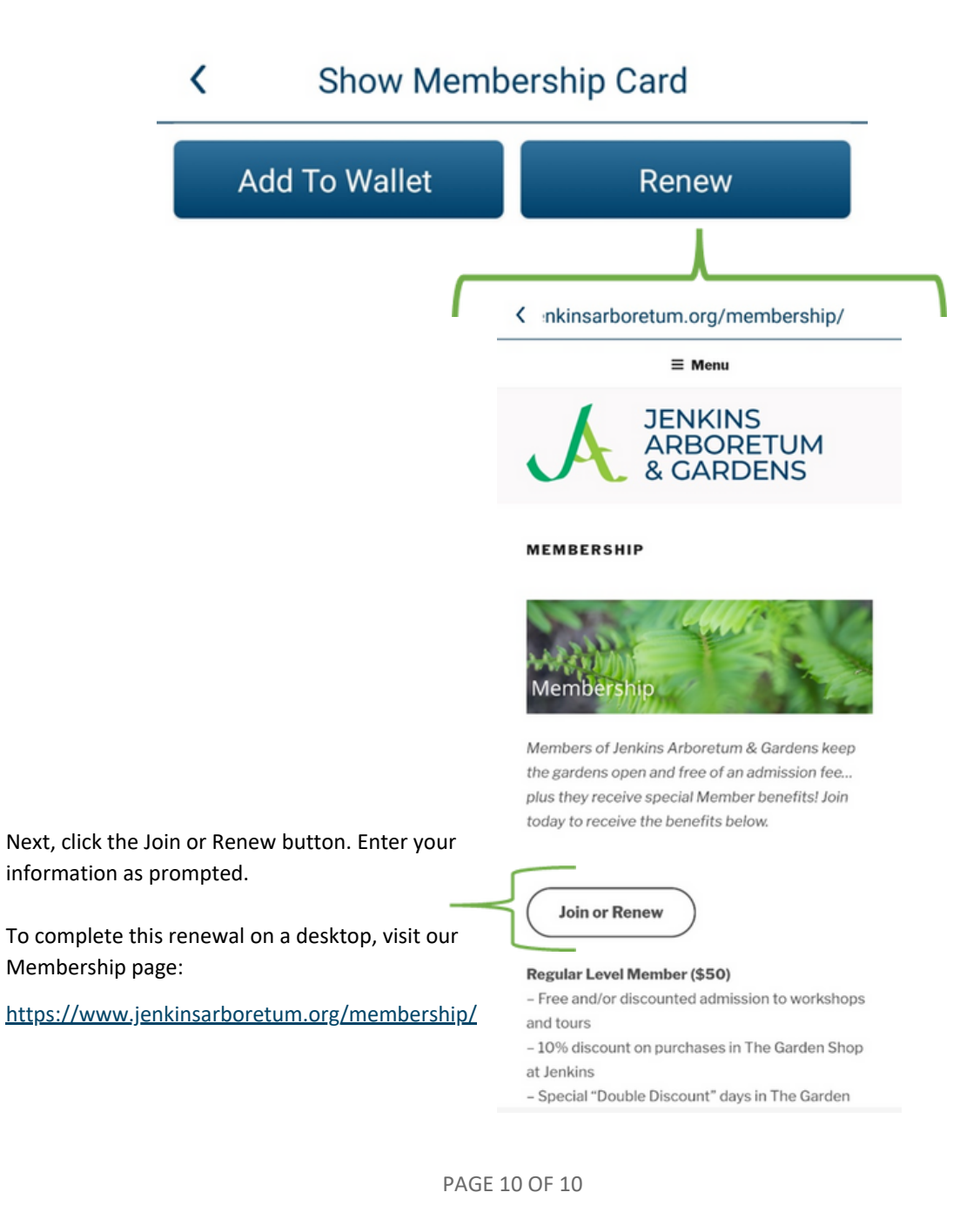